## **Learn About the Video Editor**

# **Overview**

This documentation will go over the features of Panopto's video editor.

Prerequisites

Creator access to Panopto

### **1. Open the Editor**

*1.1*. In your video library, hover over the session you want to edit and click on the **Edit** icon (Fig. 1).

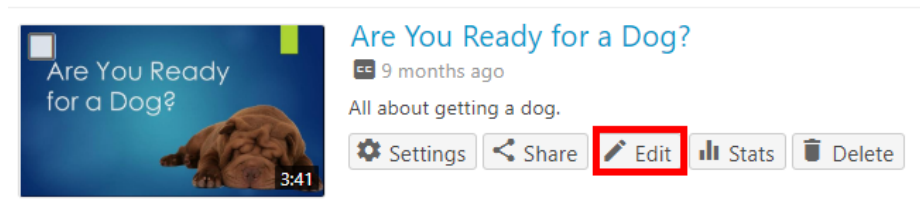

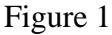

*1.2*. This will bring you to the video editor as seen here (Fig. 2).

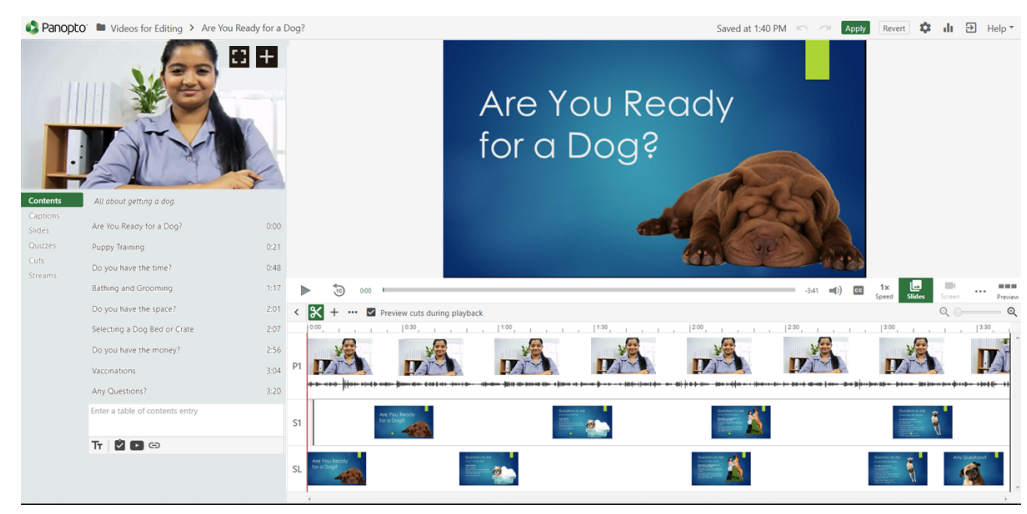

Figure 2

#### **2. The Left side of the Editor**

- *2.1*. On the left side of the editor, you will see: (Fig. 3).
	- 1. **Video Title**: This is where you can change your video name at any time by clicking the title.
- 2. **Primary Video Stream** if one was recorded.
- 3. The **Content** Area allows you to add text labels, quizzes, captions, YouTube videos, website links and more. You can also use this section to edit various contents attributes such as start/end times.
	- [Table of Contents](https://support.panopto.com/s/article/Basic-Editing#hTargetInstance7)
	- [Captions](https://support.panopto.com/s/article/Basic-Editing#hTargetInstance9)
	- [Slides](https://support.panopto.com/s/article/Basic-Editing#hTargetInstance11)
	- **Ouizzes**  $\bullet$
	- [Cuts](https://support.panopto.com/s/article/Basic-Editing#hTargetInstance15)
	- **[Streams](https://support.panopto.com/s/article/Basic-Editing#hTargetInstance17)**

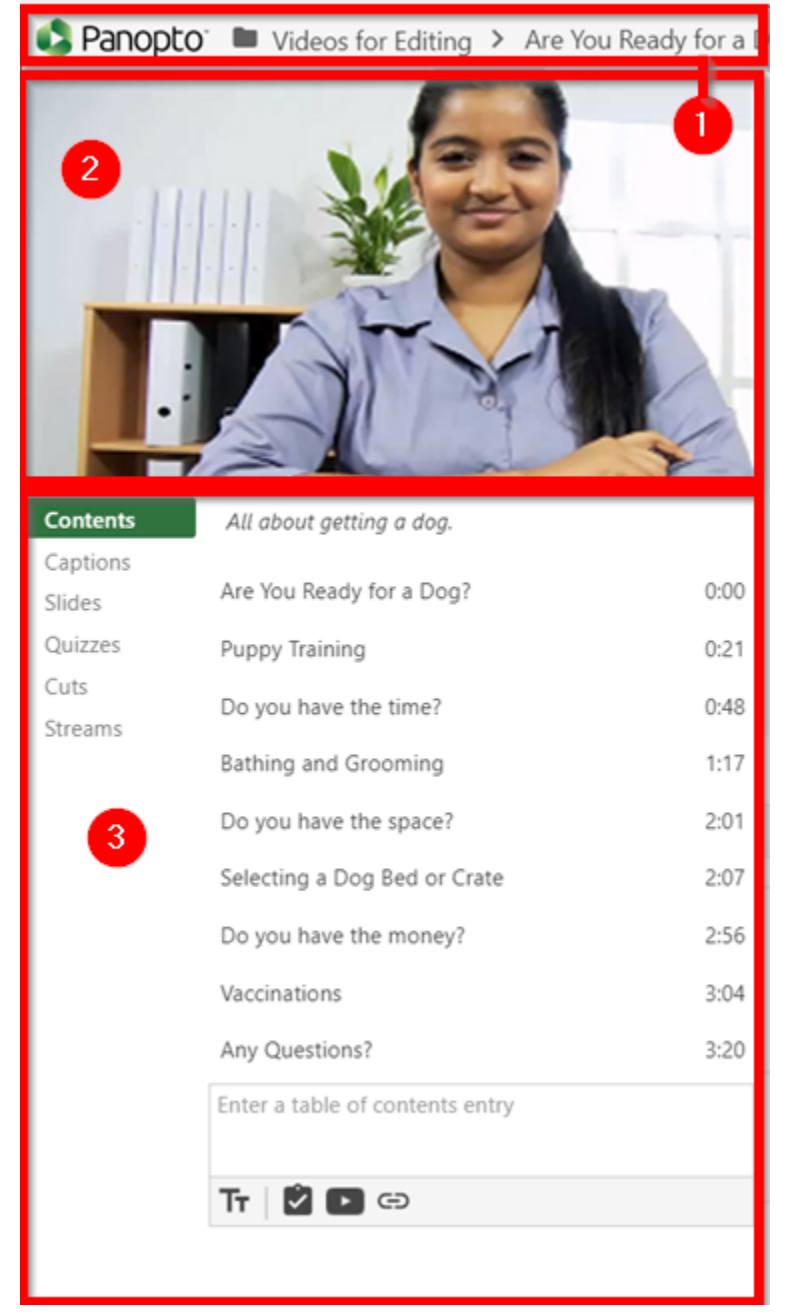

Figure 3

### **3. The Right side of the Editor**

*3.1*. On the right side of the editor, you will see: (Fig. 4).

1. **Secondary Video**: This is where you will see your secondary video stream.

2. **Undo/redo**: Use these to discard your most recent change(s).

3. **Apply:** If you're happy with the edits you've made, use **Apply** to make your changes go live.

4. **Revert**: Your work will always be saved even if you decide not to publish. If you don't like the changes you've made, you can **Revert** to start over.

5. **Expand**: Use this to expand the timeline view to take up the entire width of the window.

6. **Cut and Pointer tool**: Use this to trim out sections from the beginning/end, middle or from individual streams. You can make trims by dragging your mouse, while clicking in the timeline allows you to seek

around the video timeline. Since the editor is non-destructive, you can also use it to add sections back in.

7. **Plus icon**: Clicking this icon will allow you to add items directly to your timeline, such as streams, clips, quizzes, YouTube videos, and web pages.

8. **Set thumbnail**: The image set will be used to represent your video in lists, sharing and more. You can use an image from your primary or secondary stream as the thumbnail or upload your own image.

9. **Timeline**: This is where you will edit your video. The 'Lanes' represent Primary Videos (P), Secondary Videos (S), Slides (SL) or Audio (P). If you have Primary and Secondary videos, Primary videos will be displayed in the upper left.

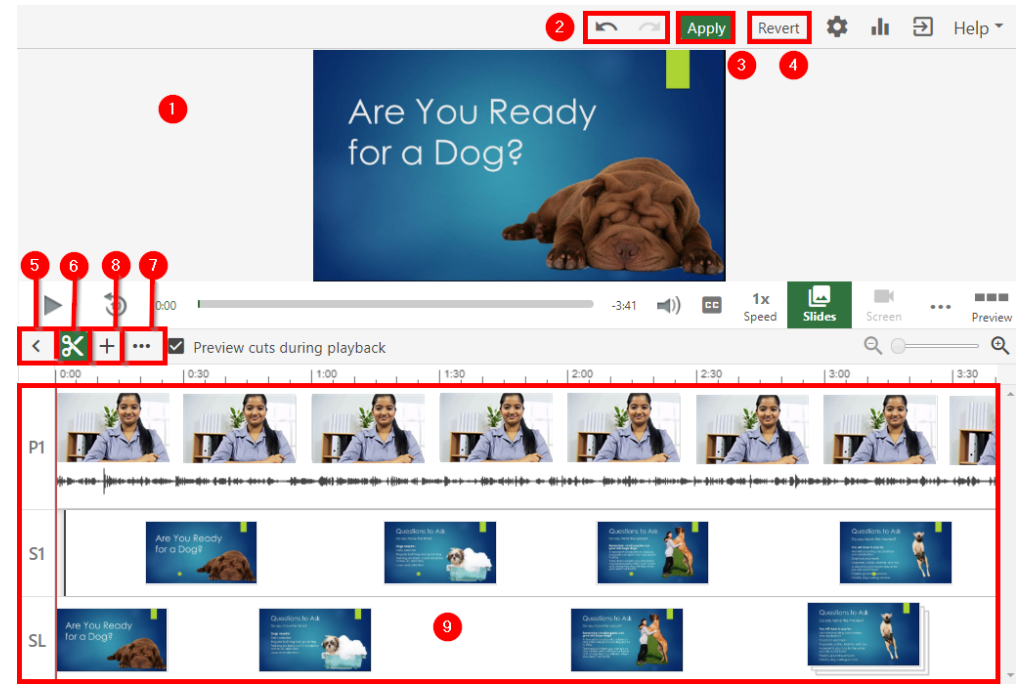

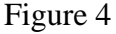

© 2015 Panopto, Inc. All rights reserved.